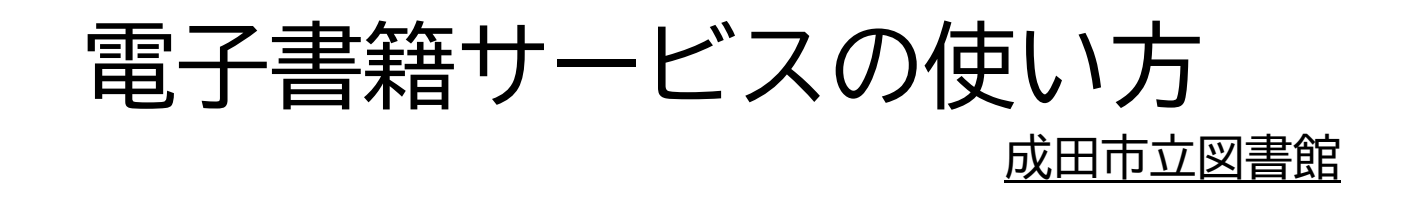

# 目次

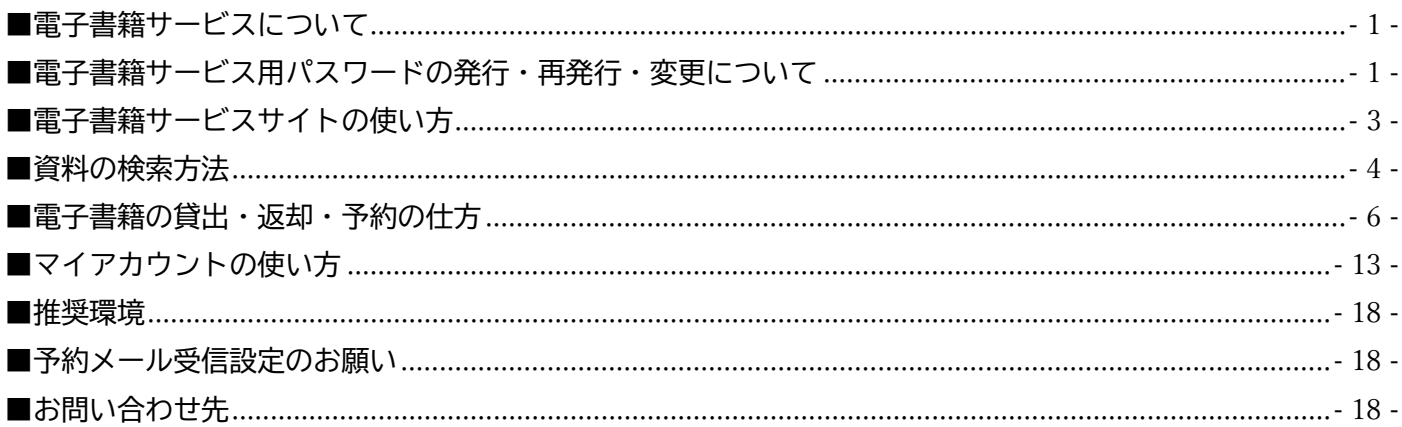

<span id="page-0-0"></span>■雷子書籍サービスについて

- ・電子書籍サービスは、スマートフォンやパソコンなどから、24 時間 365 日いつでも書籍を借りて、読んで、 返却できるオンラインサービスです。
- ・電子書籍サービスを利用できる方は、成田市に在住・通勤・通学をされている方です。
- ・ご利用の際は、図書館の利用カードと電子書籍サービス用パスワードが必要です。
- ・図書館から発行している電子書籍サービス用パスワードは、仮のパスワードです。 ご自身で変更の手続きをお願いいたします。

<span id="page-0-1"></span>■電子書籍サービス用パスワードの発行・再発行・変更について

- 【1-1】電子書籍サービス用パスワード新規発行(図書館の利用登録がお済みでない方)
	- ・図書館の利用登録をお願いします。
	- ・登録の時に、電子書籍サービス用仮パスワードを発行します。
- 【1-2】電子書籍サービス用パスワード新規発行(利用登録をされている方)
	- ・ご本人が、図書館の利用カードと本人確認できるもの(運転免許証・保険証・学生証などの公的証明書)を お持ちください。
	- ・窓口にて、電子書籍サービス用仮パスワードを発行します。
	- ・更新期限切れの方・利用カードを紛失された方は、先に利用カードの更新、再発行などの手続きが必要にな ります。(成田市立図書館の利用登録・利用カードについては、こちらをご確認ください。
		- https://www.library.city.narita.lg.jp/uselibrary/register/index.html)
- 【2】電子書籍サービス用パスワード再発行
	- ・ご本人が、利用カードと本人確認できるもの(運転免許証・保険証・学生証などの公的証明書)をお持ちく ださい。
	- ・電子書籍サービス用仮パスワードを再発行します。

# 【3】電子書籍サービス用パスワード変更

・電子書籍サービス用パスワード変更サイトへアクセスします。

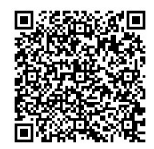

https://elb-aws-prd.md-ua.net/authentication/overdrive/?service=N4ra8BYLAp6OLebL

・電子書籍サービスサイトの右上部にある「サインイン」ボタンをクリックします。

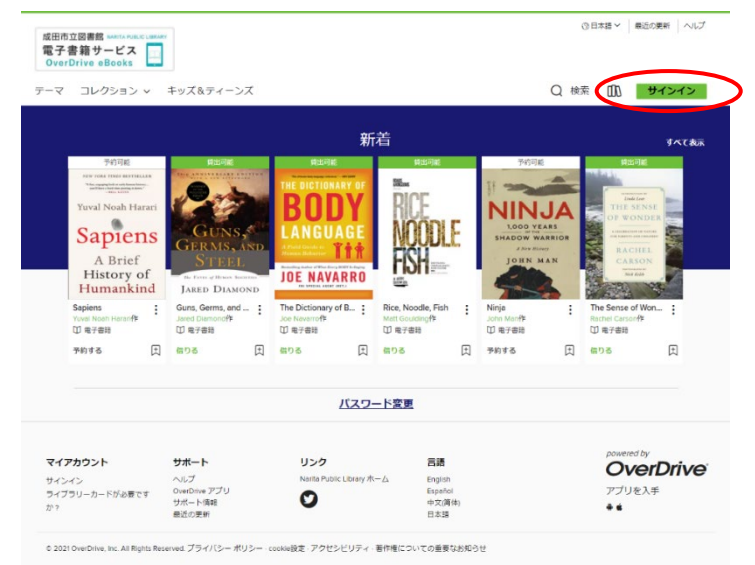

・電子書籍サービスサイトの中央部にある「パスワードヘルプ」ボタンをクリックします。

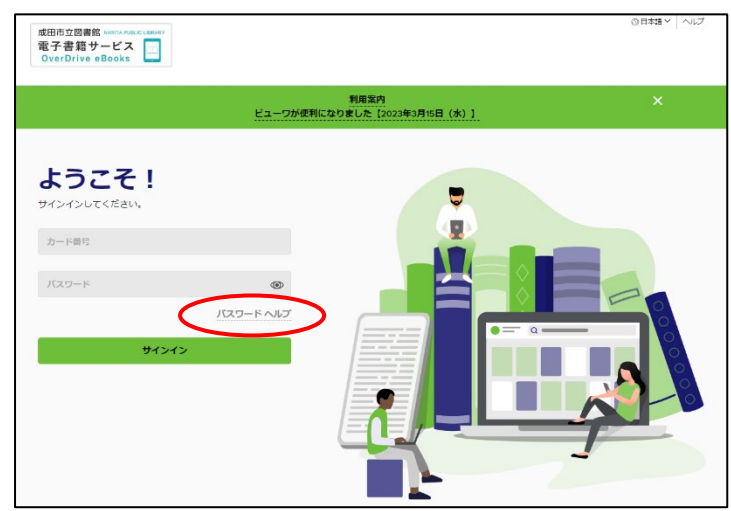

・「ユーザ ID」欄に図書館の利用カード番号、「パスワード」欄に現在のパスワードを入力し、「ログイン」ボ タンをクリックします。「現在のパスワード」「新しいパスワード」「新しいパスワード(確認)」にそれぞれ 入力し、「パスワード変更」ボタンをクリックします。

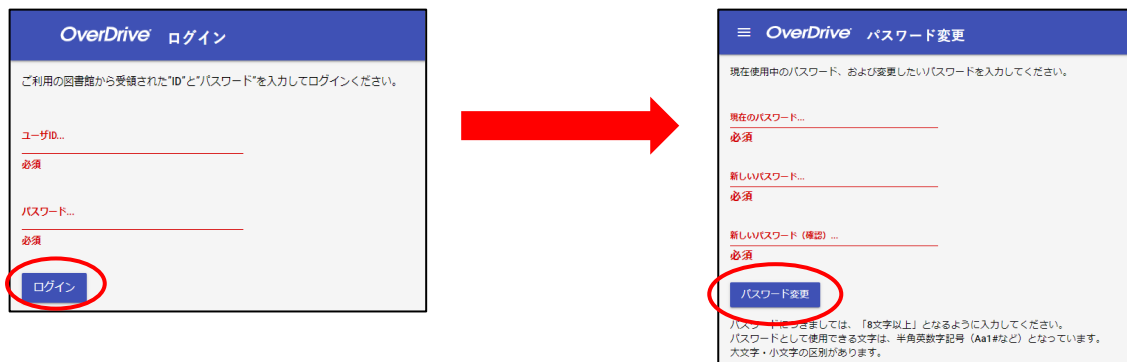

※桁数:8 桁以上、32 桁以内。

※使用可能文字:アルファベット(大文字、小文字)、数字、記号の半角文字。 ※全角文字、半角スペース、「\」(半角バックスラッシュ)は利用できません。 ・成田市立図書館電子書籍サービスサイトにアクセスしてご利用ください。 https://narita-public-library.overdrive.com/

<span id="page-2-0"></span>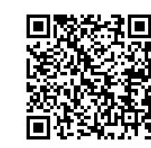

- ・成田市立図書館電子書籍サービスサイトでは、小説、エッセイから旅行、法律経済、趣味といった実用書ま で幅広く取り揃える予定です。
- ・電子書籍サービスサイトのご利用については、ご自身でお手持ちの機器を操作してください。図書館職員が 貸出・予約などを行うことはできません。

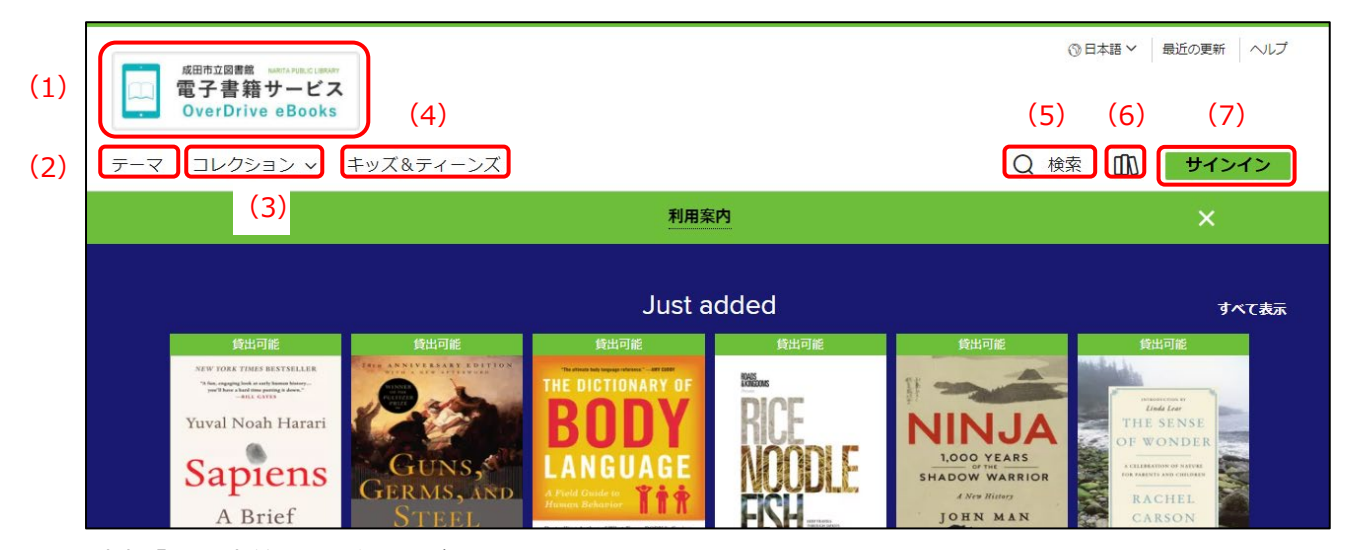

(1)「電子書籍サービス」ボタン

・電子書籍サービスサイトのトップページに移動します。

- (2)テーマ
- ・テーマごとに検索ができます。
- (3)コレクション

・成田市立図書館電子書籍サービスサイト上での特設展示です。

- (4)キッズ&ティーンズ
- ・児童・青少年向けの資料のページです。
- (5)検索
	- ・資料を検索できます。タイトルや著者から検索できる詳細検索があります。
- (6)「本棚」ボタン
	- ・ご自身の利用状況が確認できます。「サインイン」が必要です。
- ・「貸出中の作品」「予約」「ウィッシュリスト」「評価した作品」「履歴」「設定」のメニューがあります。
- (7)「サインイン」ボタン
	- ・資料の閲覧、貸出などを行うには、図書館の利用カード番号と電子書籍サービス用パスワードを入力し「サ インイン」を行います。
	- ・「サインイン」をすると、ボタンの表示が「マイアカウント」に変わります。
	- ・「マイアカウント」ボタンを押すと、「本棚」ボタンを押したときのメニューに加えて「サインアウト」ボタ ンが表示されます。

#### <span id="page-3-0"></span>■資料の検索方法

詳細検索をご利用ください。注 1)

- 1. トップ画面の右端にある「Q検索」をクリックします。
- 2.検索画面の下にある「詳細検索>」をクリックします。

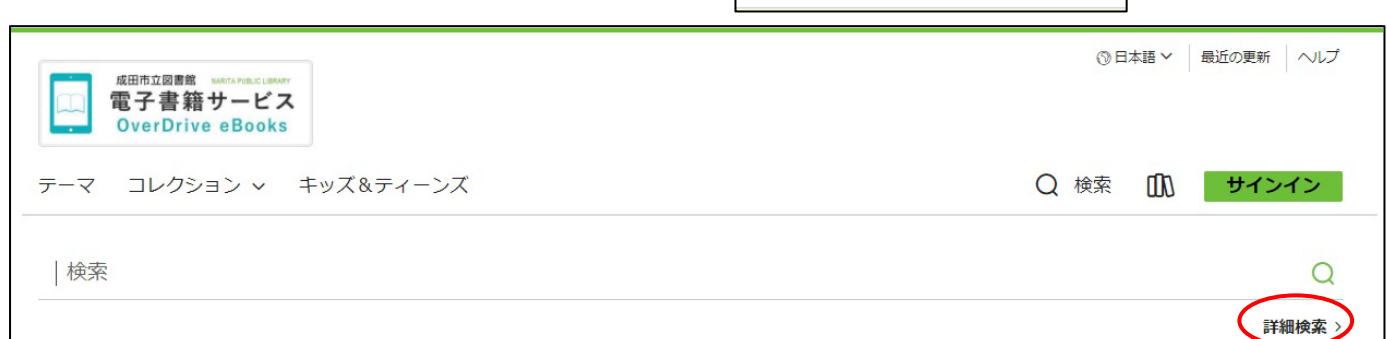

| ○ 検索 サインイン

#### 3.詳細検索の検索画面が表示されます。項目は以下の通りです。

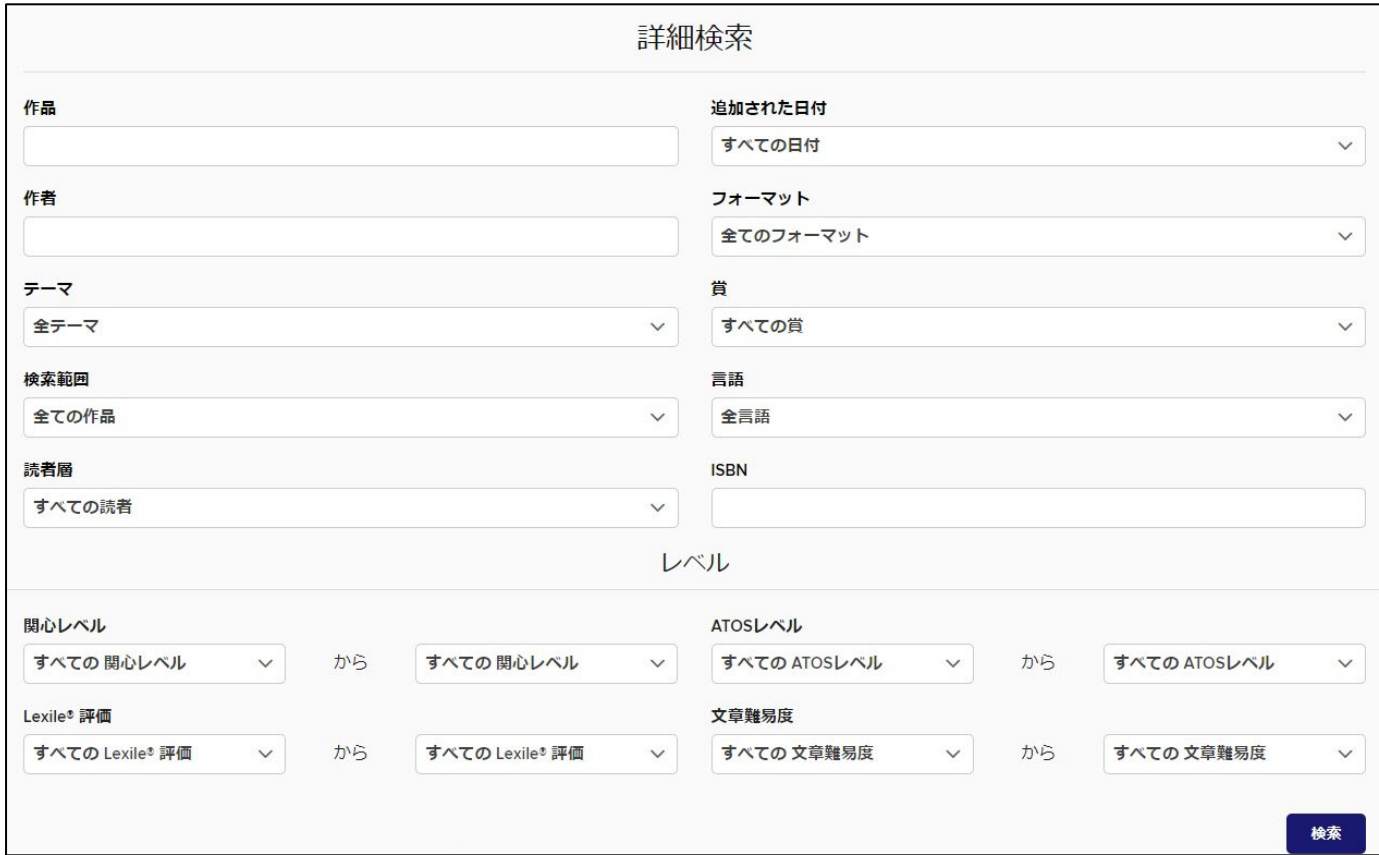

〈詳細検索できる項目〉

作品、作者、テーマ(プルダウン)、検索範囲(プルダウン)、読者層(プルダウン)、

 追加された日付(プルダウン)、フォーマット(プルダウン)、賞(プルダウン)、言語(プルダウン)、ISBN、 関心レベル、Lexile 評価、ATOS レベル、文章難易度

- ・「作品」及び「作者」は、タイトル、著者名で検索できます。ヨミデータはありません。表記名で検索してく ださい。
- ・「テーマ」は、「フィクション電子書籍」「ノンフィクション電子書籍」「児童向けフィクション電子書籍」「児 童向けノンフィクション電子書籍」「青少年向けフィクション電子書籍」「青少年向けノンフィクション電子 書籍」があり、さらに詳細なテーマについて検索できます。

・「検索範囲」は、「全ての作品」「貸出可能な作品のみ」の選択ができます。

- ・「読者層」は、「すべての読者」「児童」「青少年」「一般成人」「アダルト」の選択ができます。
- ・「追加された日付」は、成田市立図書館電子書籍サービスサイトに登録された日で検索する機能です(出版年 月ではありません)。「すべての日付」「7 日以内」「14 日以内」「30 日以内」「3 ヵ月以内」「6 ヵ月以内」の選 択ができます。
- ・「フォーマット」は、電子書籍のフォーマットから検索する機能です。「全てのフォーマット」(全ての電子書 籍・オーディオブック・ストリーミングビデオ)、「すべての電子書籍」、「OverDrive Read」(洋書の電子書 籍)、「ナレーション付き電子書籍」(ネイティブスピーカーの読み上げ付き電子書籍)、「EPUB 電子書籍」(EPUB フォーマットの電子書籍)、「Open EPUB 電子書籍」(ダウンロードもできる電子書籍)、「MediaDo 電子書籍」 (和書の電子書籍)の選択ができます。和書(日本語の資料)を検索するときは、「MediaDo 電子書籍」を選 択してください。
- ・「賞」は、「すべての賞」、「Hugo Award」(ヒューゴ賞)、「Noble Prize in Literature Awarded Author」(ノ ーベル文学賞)、「Pulitzer Prize」(ピューリッツァ賞)などから検索できます。日本の賞(芥川賞、直木賞 など)は検索できません。
- ・「言語」は、「全言語」、「中国語」、「英語」、「フランス語」、「日本語」など様々な言語から検索できます。
- ・「ISBN」は、書誌データに電子書籍用の ISBN が登録されている資料に限り、検索することができます。和書 には対応していません。注 2)
- ・「レベル」は、洋書を検索する際に使用できます。学齢や、読解力、文章難易度などの各項目からレベルを 指定して検索できます。「Grade」は、アメリカの学齢に応じて設定されています。「Kindergarten(K)」は小 学生以下、「Grade1」が小学一年生、「Grade7」が中学一年生、「Grade10」が高校一年生を表しています。和 書の検索には対応していません。
- ◇「関心レベル」は、「すべての関心レベル」「Lower Grades(K-3)」「Middle Grades(4-8)」「Middle Grades+ (6-12)」「Upper Grades(9-12)」で範囲を指定して検索することができます。和書の検索には対応していま せん。
- ◇「Lexile 評価」は、英語の「読解力」と「文章の難易度」を示す指標で、TOEFL Primary Step1・Step2 及 び、TOEFL Junior Standard のリーディングスコアから算出されます。英語圏で必要とされる標準的な「英 文を読む力」を基準として、文章の単語数や難易度、構文の複雑さ、長さなどを総合的に数値化したもので す。
- ◇「ATOS レベル」は、AR レベル (Accelerated Reader) とも言い、洋書の文章の難易度を数値で表した、アメ リカのルネサンス・ラーニング社が開発した指標です。
- ◇「文章難易度」は、「すべての文章難易度」「Kindergarten」「Grade1」「Grade2」「Grade3」「Grade4」「Grade5」 「Grade6」「Grade7」「Grade8」「Grade9」「Grade10」「Grade11」「Grade12」の範囲で選択して検索できます。
- 注1)簡易検索では、ヒット件数が多すぎてしまう状況となっています。
- 注 2)底本となった資料の ISBN と電子書籍用の ISBN は異なります。

#### <span id="page-5-0"></span>■電子書籍の貸出・返却・予約の仕方

- ・貸出や予約など、成田市立図書館電子書籍サービスサイトで資料を利用するには、成田市立図書館の利用カ ード番号と電子書籍サービス用パスワードで「サインイン」する必要があります。
- 【1】サインイン
- 1. 電子書籍サービスサイトで、「本棚 ጡ」ボタンまたは「サインイン」ボタンをクリックします。
- ※既にサインインしていると、「サインイン」ではなく「マイアカウント」と表示されます。
	- 検索 ( ff) ( サインイン Q 検索 Д m マイアカウント v
- 2.利用カード番号と電子書籍サービス用パスワードを入力して、「サインイン」ボタンをクリックします。

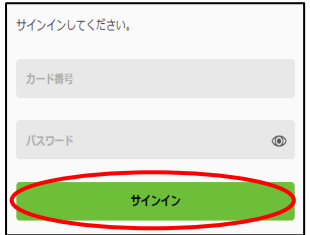

- 【2】貸出
- 1.資料の「借りる」ボタンをクリックします。確認画面が表示されるので、再度「借りる」ボタンをクリック します。

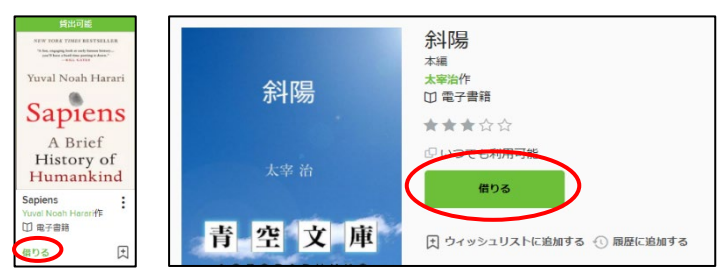

- ・貸出は 3 点までです(書籍のみ。雑誌は無制限)。
- ・貸出期間は 14 日間(336 時間)です。
- ・貸出日数の計算は時間単位になります。例えば午前 10 時 00 分に借りた資料は、14 日後の午前 9 時 59 分 まで利用できます。
- ・貸出期間を過ぎた場合は、自動で返却されます。
- 【3】返却
- 1. 「本棚 10」ボタンまたは「マイアカウント」ボタンをクリックします。 「マイアカウント」ボタンをクリックした場合は、メニューで「貸出中の作品」をクリックします。

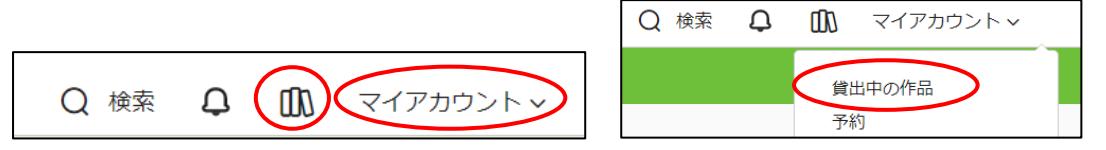

2.貸出中の資料の中で、返却する資料の「返却」ボタンをクリックします。確認画面が表示されるので、 「作品を返却する」ボタンをクリックします。

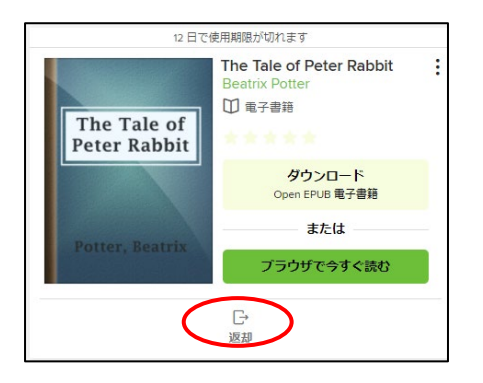

#### 【4】貸出延長

貸出期限が切れる 3 日(72 時間)前から、貸出期間を延長することができます。

1.「本棚 血」または「マイアカウント」ボタンをクリックします。 「マイアカウント」ボタンをクリックした場合は、メニューで「貸出中の作品」をクリックします。

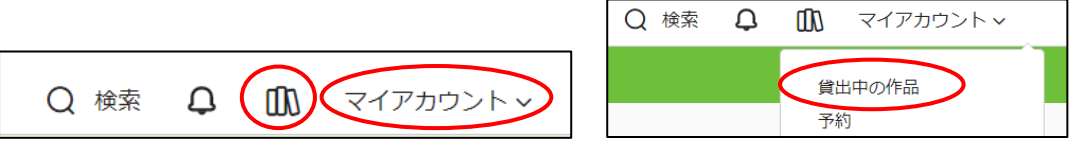

2.貸出中の資料の中で、延長する資料の「を更新する」ボタンをクリックします。

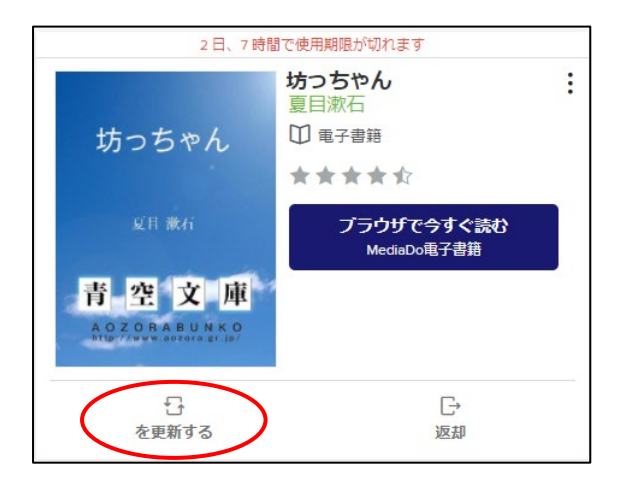

- ・「を更新する」ボタンを押した時点から、貸出日数が 14 日間(336 時間)延長されます。
- ・貸出延長は 1 回のみ可能です。ただし、予約があるときは、延長できません。

【5】予約

資料が貸出中のときには予約ができます。

- 【5-1】予約の入力方法
- 1.資料の「予約する」ボタンをクリックします。

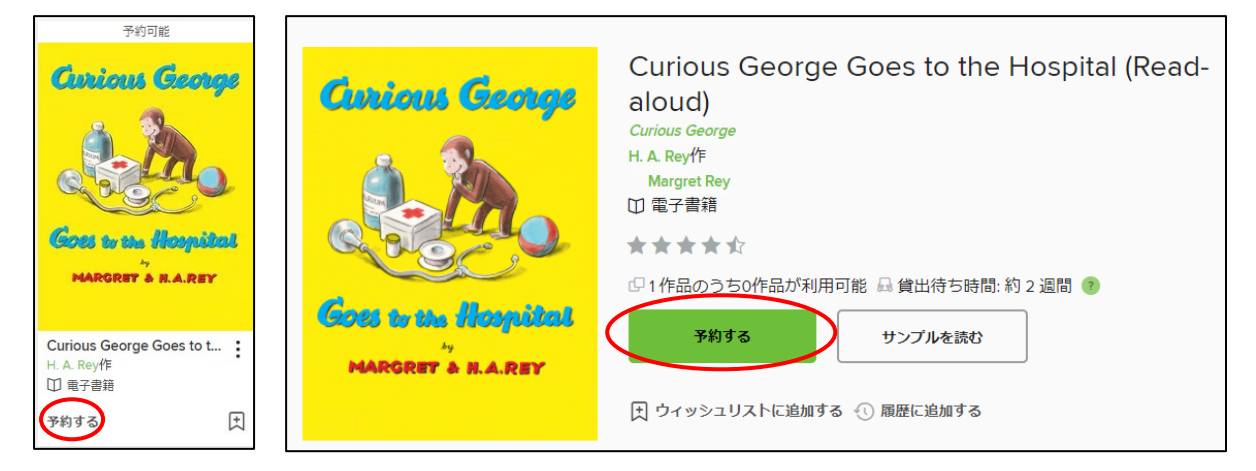

2. 割当後に通知するメールの宛先を入力し、「予約する」ボタンをクリックします。メールアドレスの入力は 必須で、連絡はメールのみとなります。

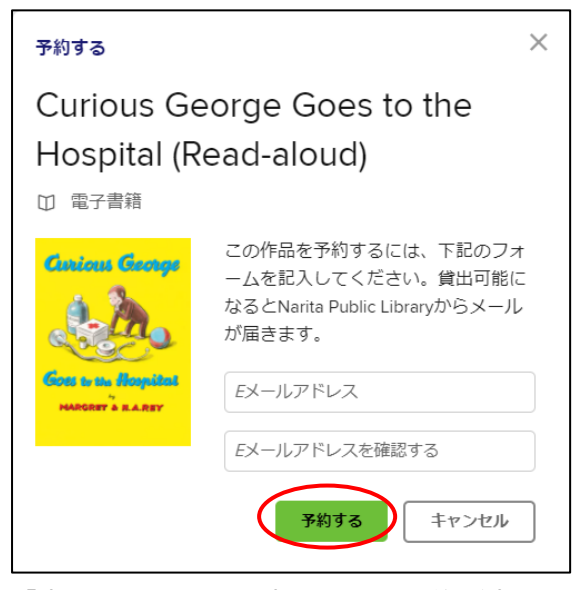

3.「完了しました」と表示され、予約が完了します。

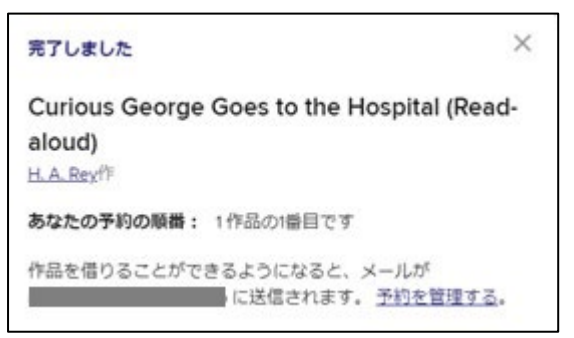

【5-2】予約連絡メールのメールアドレス変更方法

- 1. 「本棚 10」ボタンまたは「マイアカウント」ボタンをクリックします。
- 2.メニューの「予約」をクリックします。

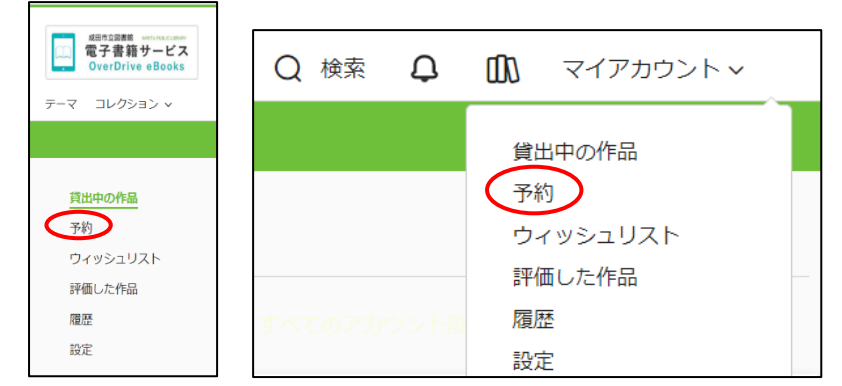

3.予約中の資料の中で、予約連絡メールのアドレスを変更したい資料の「E メールを編集する」ボタンをクリ ックします。新しいメールアドレスを入力し、「送信」ボタンをクリックします。

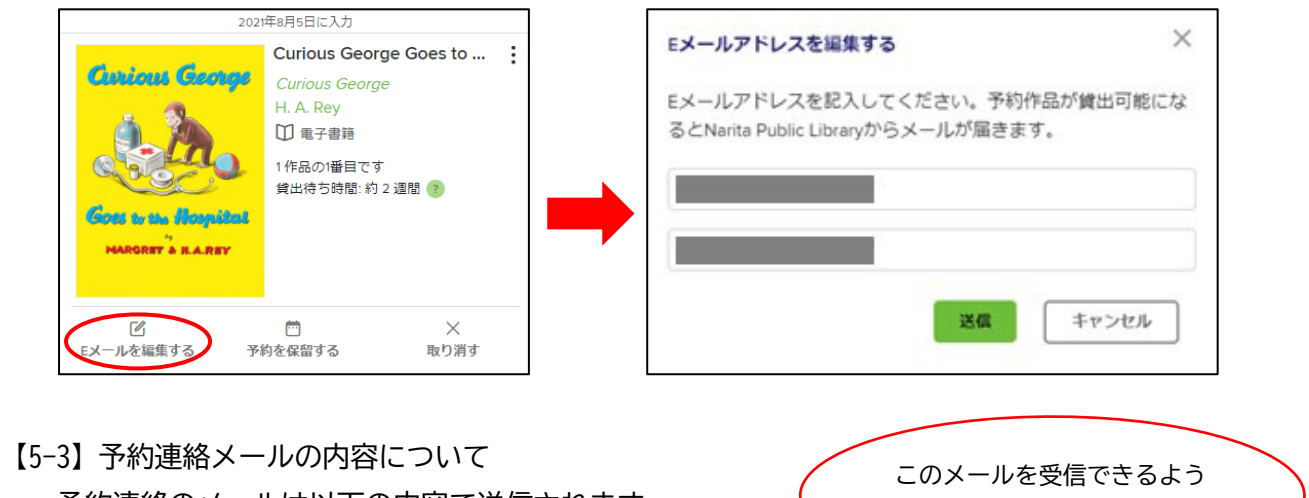

・予約連絡のメールは以下の内容で送信されます。

◇送信元メールアドレス:donotreply@overdrive.com

◇件名: □ アクションが必要です: Narita Public Library デジタル予約作品の貸し出しができるように なりました

設定をお願いします。

◇メール本文例

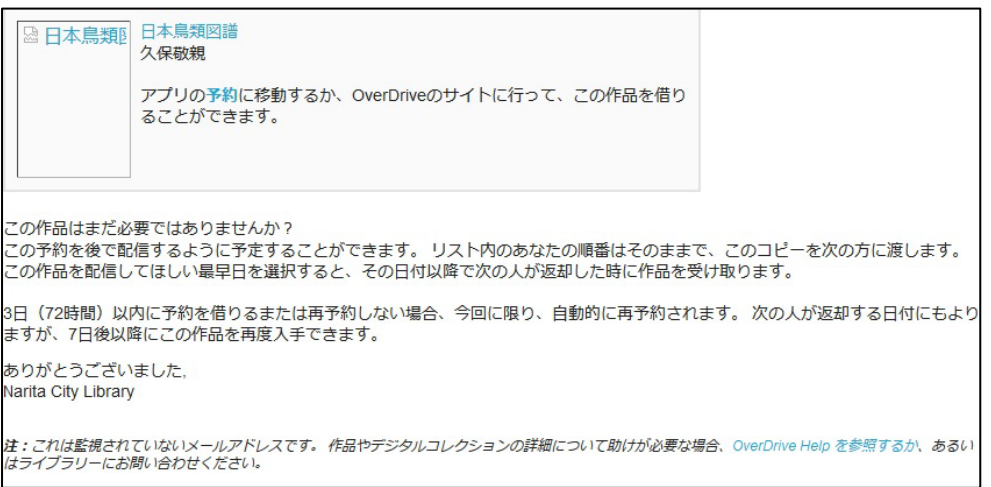

※キャリア(docomo、au、softbank など)のメールの一部で、予約連絡メールが文字化けする事例が起きて います。受信したメールが文字化けしていた場合は、キャリア以外のメールに変更してください。

【5-4】予約した資料が用意できた後の貸出手続きなど

予約していた資料が貸出可能になるとメールで通知が届き、3日間(72時間)取置きされます。

- **(1)予約していた資料を貸出する**
- 1. 「本棚 爪」ボタンまたは「マイアカウント」ボタンをクリックします。
- 2.メニューの「予約」をクリックします。

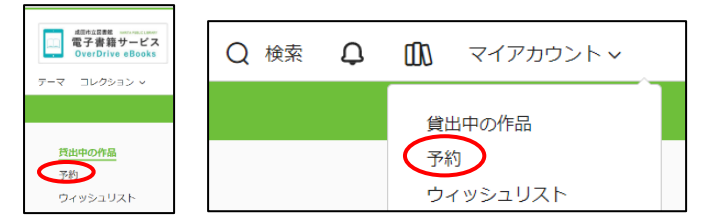

3.「借りる」ボタンをクリックします。確認画面が表示されるので、再度「借りる」ボタンをクリックします。

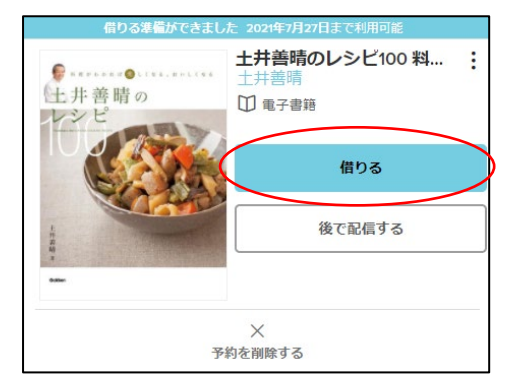

- 4. 貸出され、「本棚 OD」「貸出中の作品」に反映されます。 ・貸出期間は 14 日間(336 時間)です。
- **(2)予約を取り消す**
- 1.「本棚瓜」ボタンまたは「マイアカウント」ボタンをクリックします。
- 2.メニューの「予約」をクリックします。

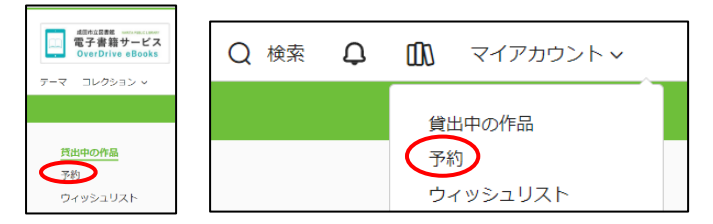

3.「予約を削除する」ボタンをクリックします。確認画面が表示されるので、「予約を削除する」ボタンをクリ ックします。予約は取り消しされます。

資料が割当になる前に取り消す場合は、「取り消す」ボタンが表示されます。

#### [用意できた後] [用意できる前]

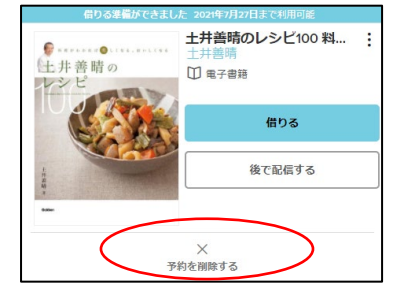

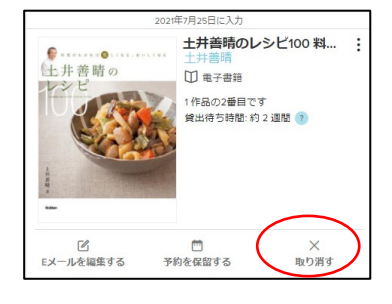

#### **(3)予約保留機能**

- ・予約保留とは、割当された資料の貸出を一時的に保留することができる機能です。 予約保留にすると予約待ちの順番から外れて、資料は次の利用者に回ります。
- ・予約保留を解除すると、その時点で貸出している利用者の次の予約待ちとなります。
- ・予約保留期間は、7 日・14 日・21 日・28 日・60 日・90 日・180 日から選択できます。
- ・予約保留期間は、設定後に変更することができます。
- ・予約中(割当前)も同様に「予約を保留する」機能があります。
- ・予約保留中の資料は、予約数にカウントされます。
- 1. 「本棚 爪」または「マイアカウント」ボタンをクリックします。
- 2.メニューの「予約」をクリックします。

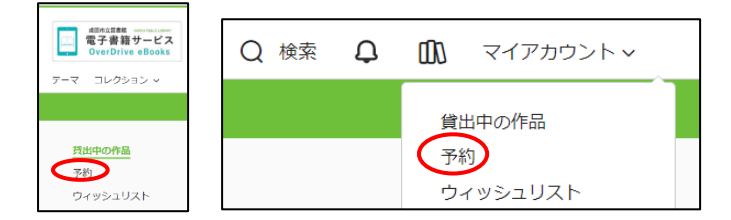

3.貸出をしないで予約保留する資料は、「後で配信する」ボタンをクリックします。 資料が用意できる前(割当前)に、割当を保留したいときは、「予約を保留する」ボタンをクリックしてく ださい。

[用意できた後] [用意できる前]

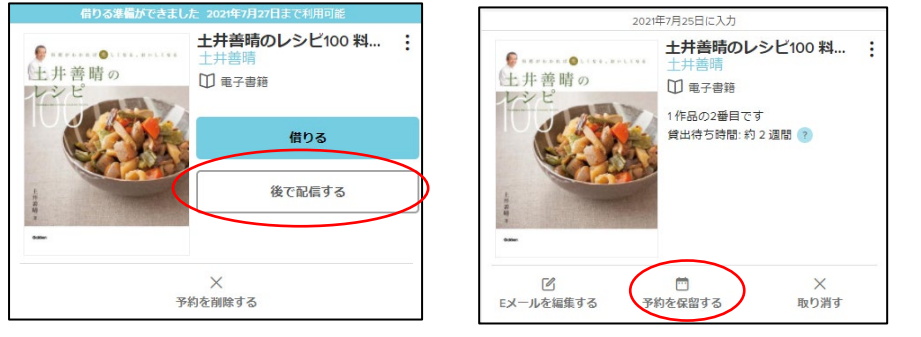

4. 保留期間を選択し、「確認」ボタン (割当前に予約保留するときは「保留する」ボタン) をクリックしま

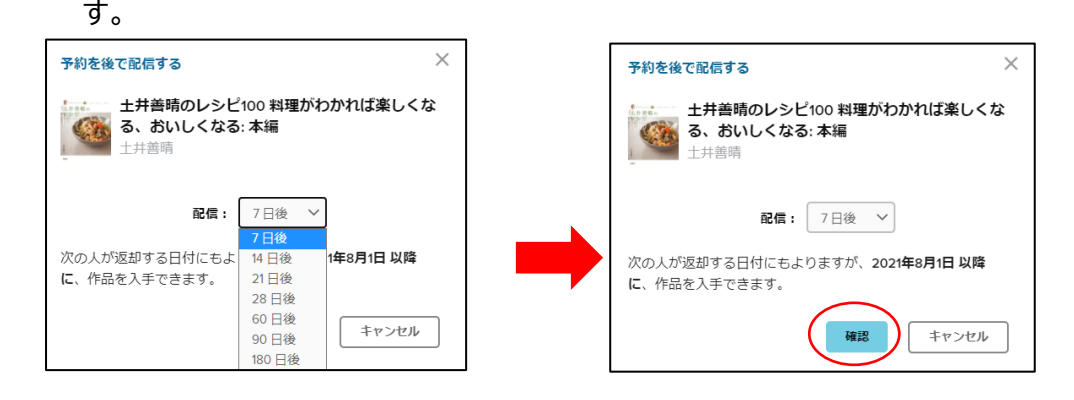

#### **(4)何もしなかったとき**

- ・3日間(72時間)の取置期間内に「貸出」「取消」「予約保留」いずれも行わなかった場合は、自動的に7日 間(168 時間)「保留」状態になります。
- ・7 日以後に予約待ちとなり、割当後さらに 3 日間何もしなければ、予約は取り消されます。

【6】閲覧

- 1. 「本棚 m ボタンまたは「マイアカウント」ボタンをクリックします。 「マイアカウント」ボタンをクリックした場合は、メニューで「貸出中の作品」をクリックします。
- 2.貸出中の資料の中で、閲覧する資料の「ブラウザで今すぐ読む」ボタンをクリックします。

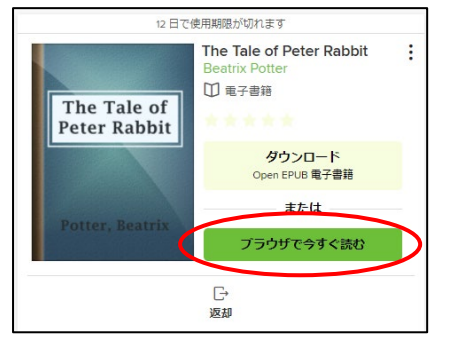

3.新しいタブが開き、閲覧できます。閲覧を終了する場合は、タブを閉じてください。 ※「ブラウザで今すぐ読む」の上に「ダウンロード」と表示された場合

<span id="page-11-0"></span>・ダウンロードした場合、EPUB リーダーなどのアプリケーションが別途必要となります。

・ダウンロードしても、貸出期間を過ぎると閲覧できなくなります。

# ■マイアカウントの使い方

サインインしている状態で「本棚 」ボタンまたは「マイアカウント」ボタンをクリックします。

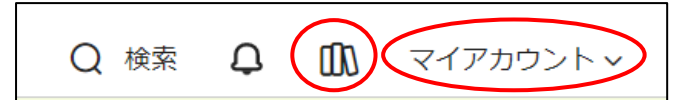

「すべてのアカウント限度を表示」をクリックすると、利用状況(「貸出中の作品」、「予約」、「延長」、「ウィッ シュリスト」の各点数)が確認できます。

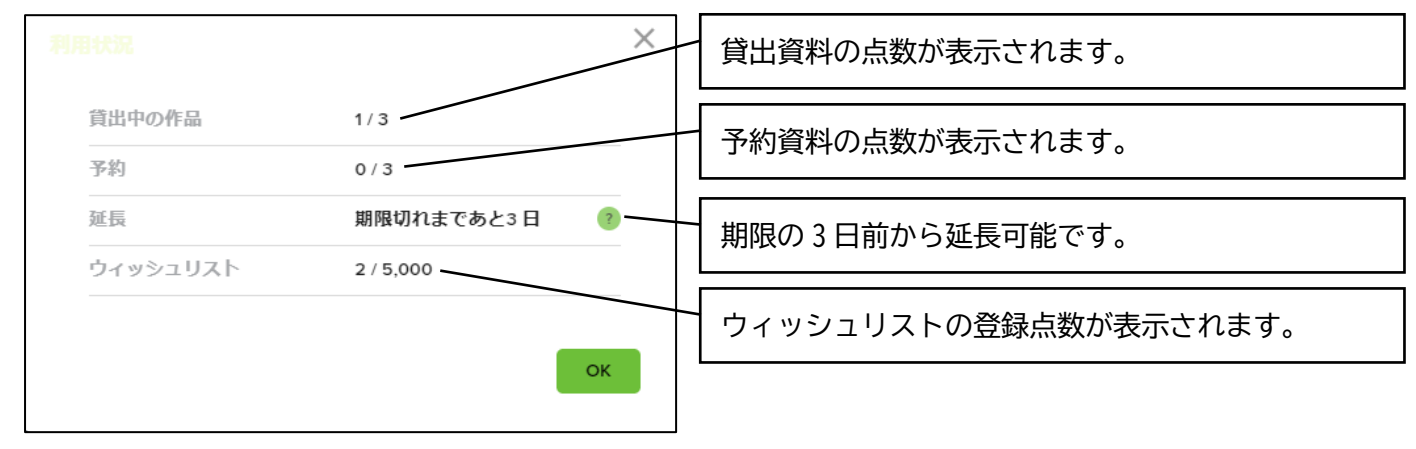

# 【1】「貸出中の作品」

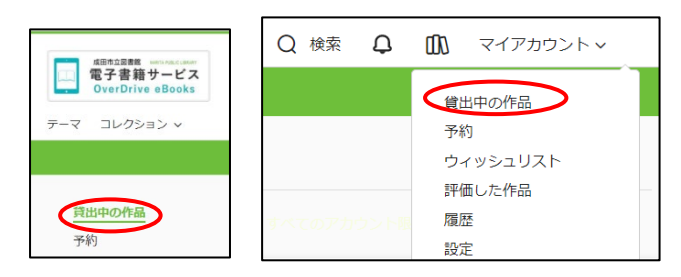

# ◇貸出中の資料を確認できます。

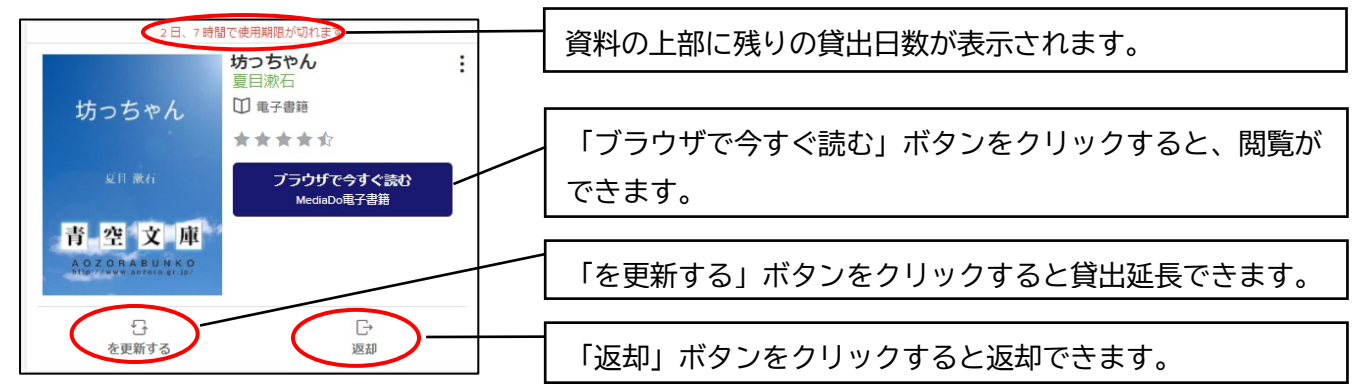

【2】「予約」

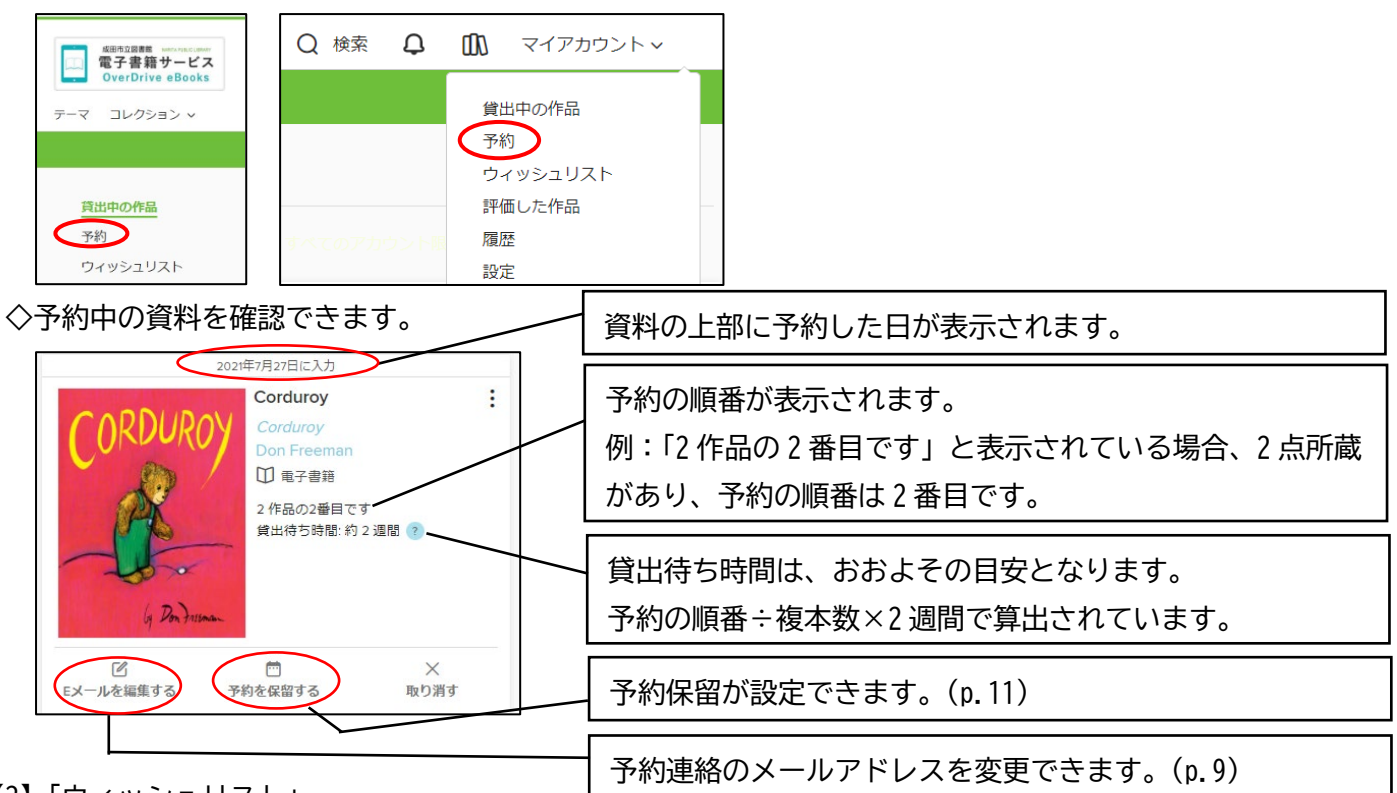

【3】「ウィッシュリスト」

◇My 本棚の「今度読みたい本」と同様に今度読みたい資料を 5,000 件まで登録できる機能です。

・資料の「ウィッシュリストに追加する」ボタンをクリックすると、ウィッシュリストに登録できます。

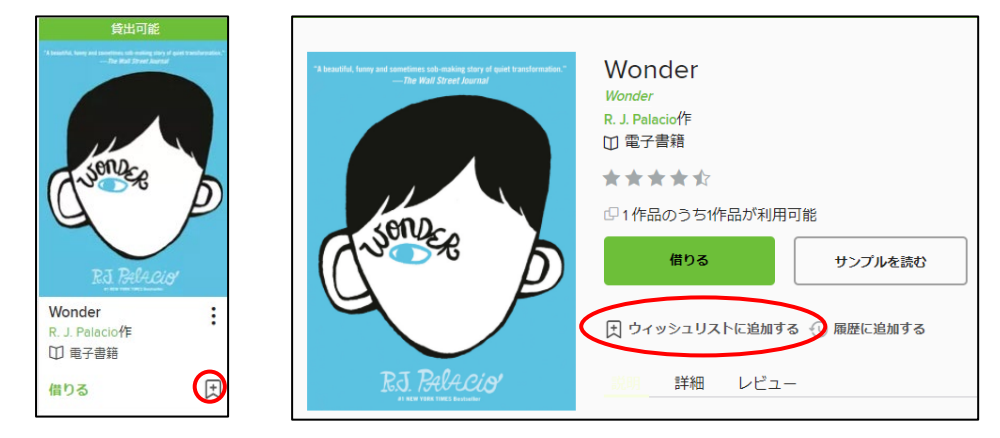

**・「**マイアカウント」の「ウィッシュリスト」から確認できます。

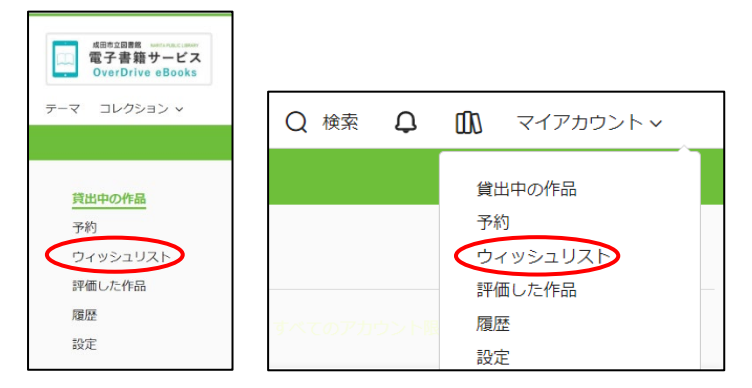

・ウィッシュリストから貸出または予約することができます。

・削除するときは、「取り消す」ボタンをクリックします。

## 【4】「評価した作品」

電子書籍では、すべての資料に評価を入れることができます。この情報は、成田市立図書館電子書籍サービス サイトだけでなく、OverDrive を使用しているすべての図書館に反映されます。 ◇自分が評価した資料を確認できます。

・5 つ星(☆☆☆☆☆)の評価したい星の数の上にカーソルを合わせてクリックすると、評価ができます。

・評価は変更できます。

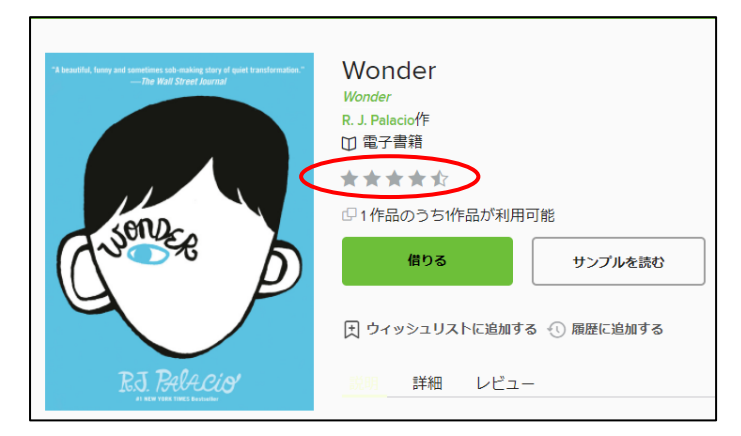

**・「**マイアカウント」の「評価した作品」から確認できます。

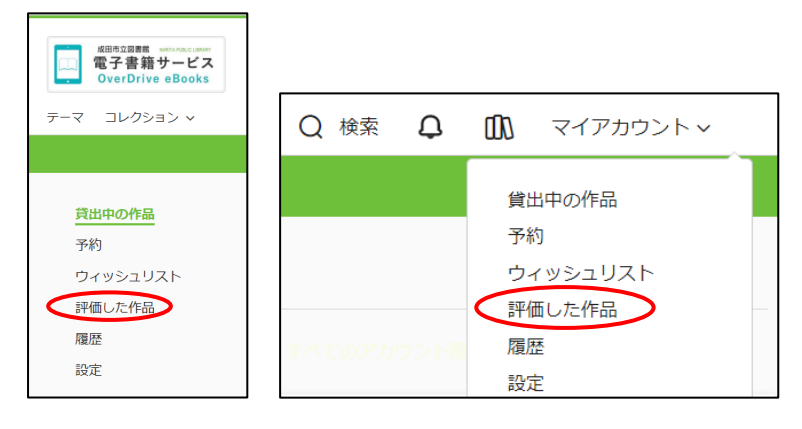

・「評価した作品」から貸出または予約することができます。

【5】履歴

履歴機能は、オプトアウトのサービスとなります。

「設定」で、履歴を使用しない設定に変更できます。(p.17【6-1】)

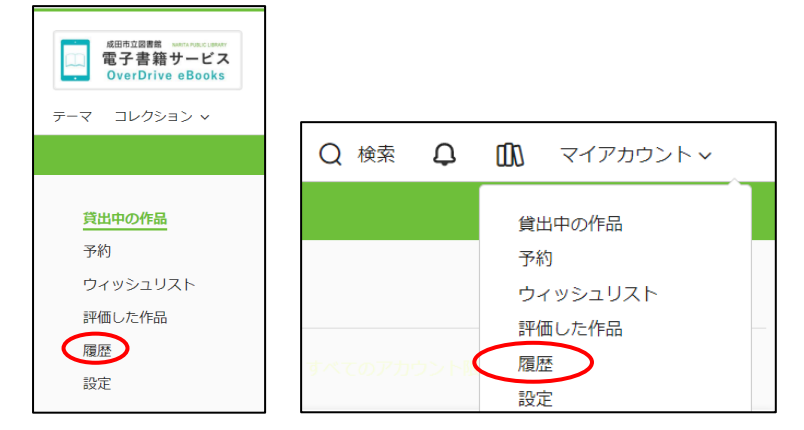

- (1)貸出をした資料はすべて自動的に追加します。
- (2)「評価した作品」についても、「履歴」ページで「評価した作品を追加する」ボタンをクリックすると、 履歴に追加します。

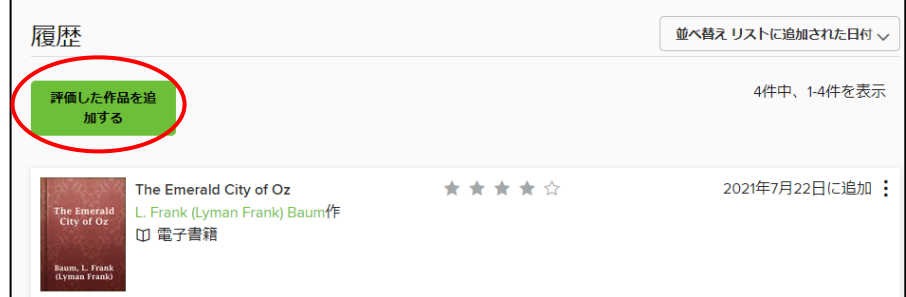

(3)資料から「履歴に追加する」ボタンをクリックすると、履歴に追加します。

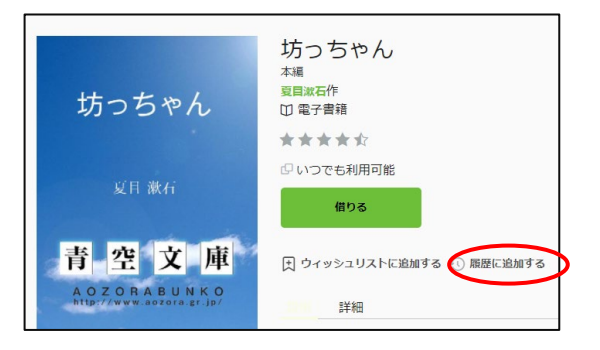

【6】設定(履歴の設定・コンテンツの表示条件・表示オプション)

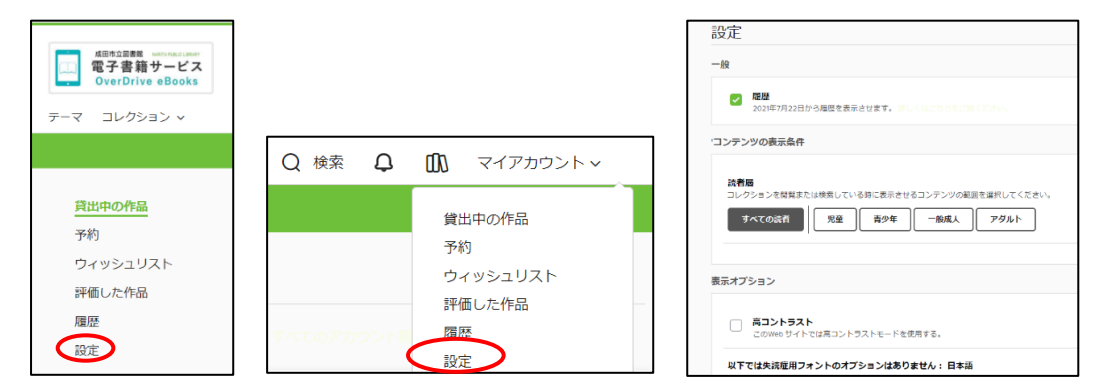

#### 【6-1】履歴の設定

- ・非表示にすると、登録していた履歴をすべて削除します。
- ・チェックを取ると、「履歴を非表示にする」というウィンドウが開くので、「非表示」ボタンをクリックして ください。 履歴を非表示にする

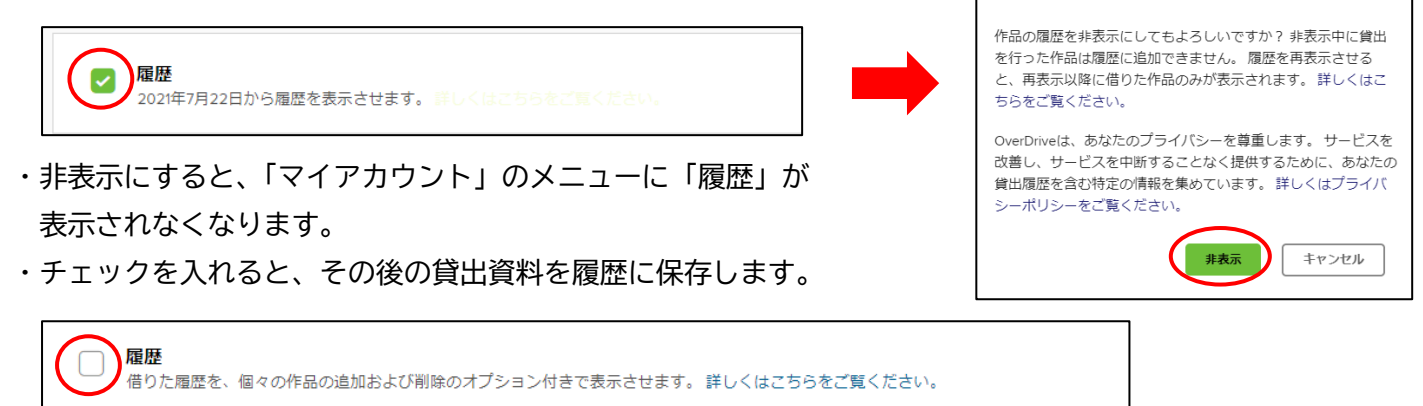

- 【6-2】コンテンツの表示条件
	- ・表示させる資料の読者層の範囲を設定することができます。
	- ・初期設定は、すべての資料が表示されるようになっています。
	- ・「児童」「青少年」「一般成人」「アダルト」で、表示したいボタンをクリックすると、該当資料のみ表示され るようになります。

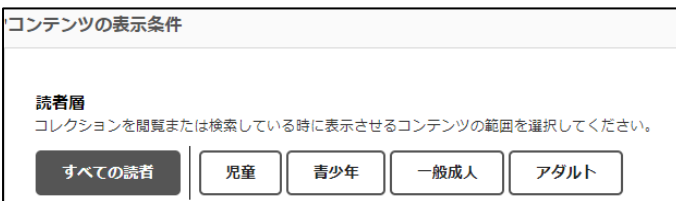

- 【6-3】表示オプション
	- ・通常の配色では画面が見にくい場合、表示をコントラストの高い色の組み合わせで表示することができます。
	- ・チェックを入れると、高コントラストモードに切り替わります。

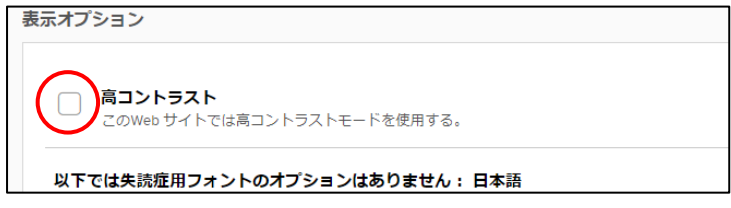

- 【7】サインアウト
- ・「サインアウト」は、「マイアカウント」のメニューからできます。

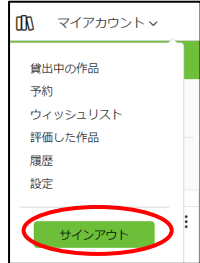

#### <span id="page-17-0"></span>■推奨環境

・パソコン [Windows8.1 以上]ブラウザ…Chrome・FireFox・Edge [Mac]ブラウザ…Safari ・スマートフォン・タブレット [iOS9 以上(iPhone、iPad)]ブラウザ…Safari [Android4.0 以降]ブラウザ…Chrome(Android の既存のウェブブラウザではなく、Chrome が必要です)

■予約メール受信設定のお願い

・受信制御(迷惑メール対策)をされている方は受信設定の確認をお願いします。

・予約連絡のメールは、以下のとおりです。 ◇送信元メールアドレス:[donotreply@overdrive.com](mailto:donotreply@overdrive.com) ◇ドメイン:overdrive.com

<span id="page-17-1"></span>■お問い合わせ先

门 п

成田市立図書館 TEL:0476-27-2000(直通) 成田市立図書館ホームページ URL:https://www.library.city.narita.lg.jp/ 成田市立図書館電子書籍サービスサイト URL:https://narita-public-library.overdrive.com/

成田市立図書館<br>ヨLJ合わせフォーム お問い合わせフォーム